## **CRUSCOTTO MMG**

L'MMG cliccando sul pulsante "STATISTICHE" accede alla seguente maschera.

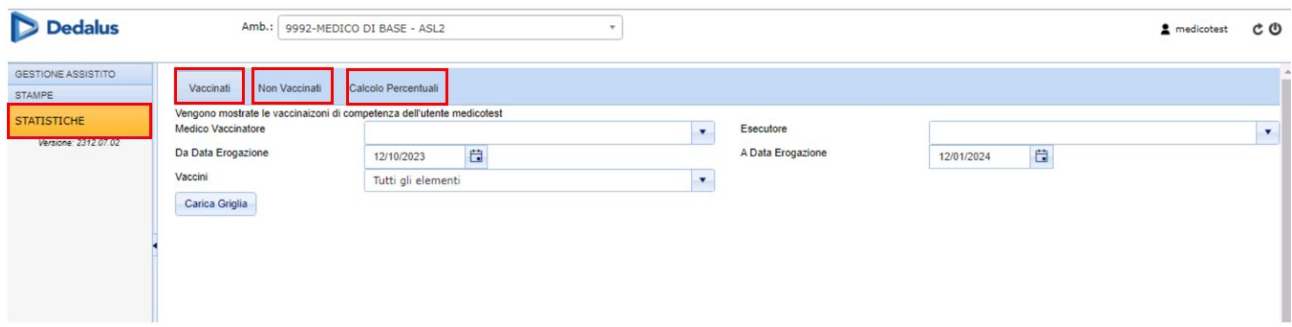

Nella maschera sono presenti tre sezioni:

- 1. Vaccinati: pazienti vaccinati
- 2. Non Vaccinati: pazienti non vaccinati
- 3. Calcolo Percentuali

Cliccando sulla voce "VACCINATI", si aprirà la maschera seguente.

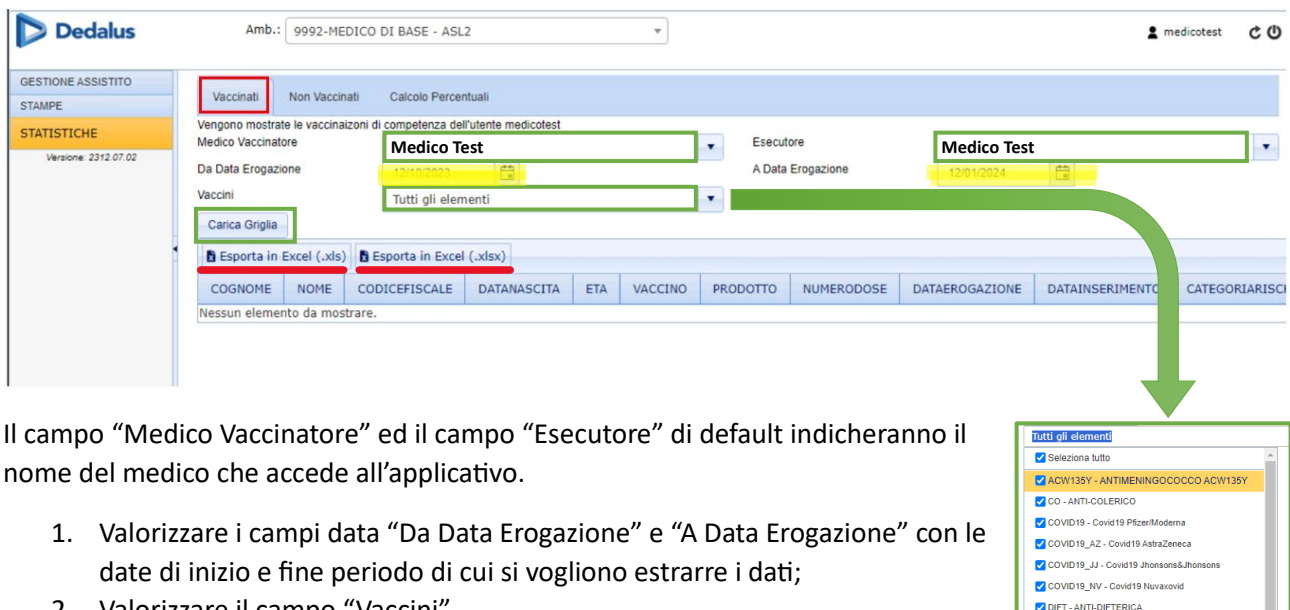

V FGIAL - ANTI-FEBBRE GIALLA  $\sqrt{\text{HAV}}$  - ANTI-EPATITE A  $\sqrt{\text{HBV}}$  - ANTI-EPATITE B **Z** HIB - ANTI-HAEMOPHILUS B HPV - ANTI-PAPILLOMAVIRUS V INFL - ANTI-INFLUENZALE JEV - ENCEFALITE GIAPPONESE **V** MCV - ANTI-MENINGOCOCCICA C WWW.A-ANTI-MENINGOCOCCICAA  $\sqrt{$  MCV-B - ANTI-MENINGOCOCCICA B V MOR - ANTI-MORBILLO PAR - ANTI-PAROTITE PCV - ANTI-PNEUMOCOCCICA

- 2. Valorizzare il campo "Vaccini"
	- a. Tutti gli elementi (il sistema estrae i dati relativi a tutti i tipi di vaccini)
	- b. In alternativa si può selezionare uno o più vaccini presenti aprendo il menù a tendina

COGNOME NOME CODICEFISCALE DATANASCITA ETA VACCINO PRODOTTO NUMERODOSE DATAEROGAZIONE DATAINSERIMENTO CATEGORIARISCHIO SITOINOCULAZIONE VIASSOMINISTRAZIONE MEDICOVACCINATORE MEDICOESECUTORE

- 3. Cliccare su "Carica Gliglia": il sistema visualizza una tabella contenente i dati del paziente e del relativo vaccino registrato
- 4. Cliccando su "Esporta in Excel", i dati visualizzati potranno essere scaricati sul proprio pc (è possibile esportare i dati sia in formato .xls che in formato .xlsx più recente)
- 5. I dati che il sistema estrae sono i seguenti

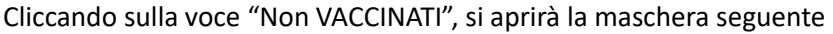

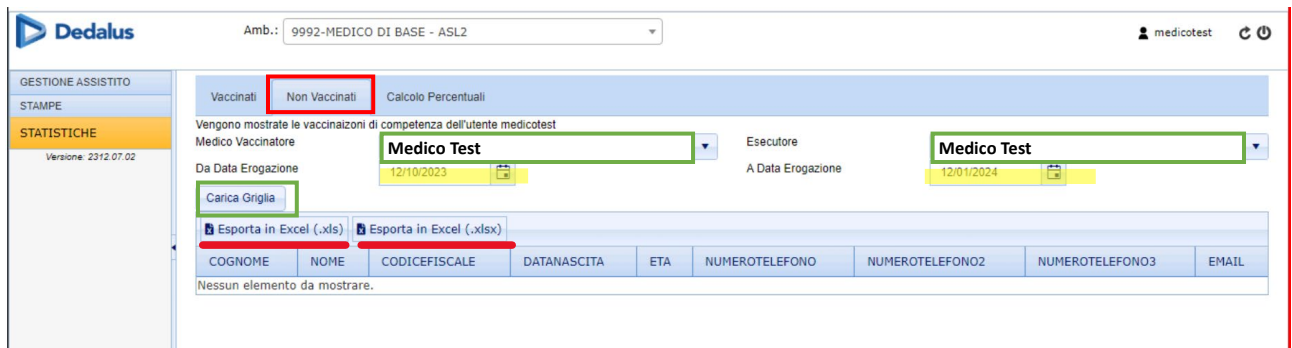

Il campo "Medico Vaccinatore" ed il campo "Esecutore" di default indicheranno il nome del medico che accede all'applicativo.

- 1. Valorizzare i campi data "Da Data Erogazione" e "A Data Erogazione" con le date di inizio e fine periodo di cui si vogliono estrarre i dati;
- 2. Cliccare su "Carica Gliglia": il sistema visualizza una tabella contenente i dati dei pazienti non vaccinati
- 3. Cliccando su "Esporta in Excel", i dati visualizzati potranno essere scaricati sul proprio pc (è possibile esportare i dati sia in formato .xls che in formato .xlsx più recente)
- 4. I dati che il sistema estrae sono i seguenti

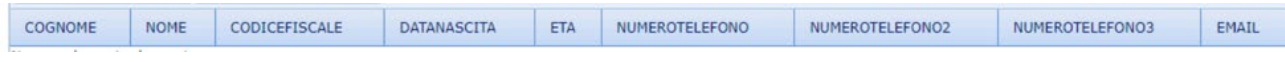

Cliccando sulla voce "Calcolo Pecentuale", si aprirà la maschera seguente

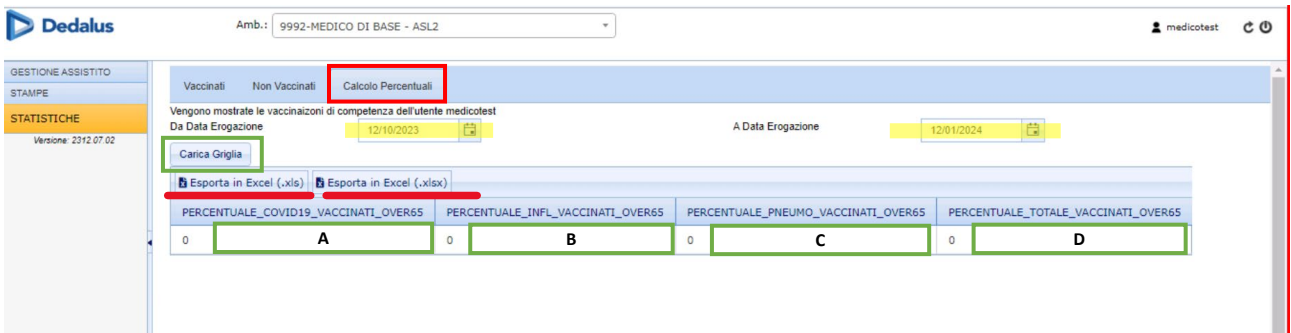

- 1. Valorizzare i campi data "Da Data Erogazione" e "A Data Erogazione" con le date di inizio e fine periodo di cui si vogliono estrarre i da�;
- 2. Cliccare su "Carica Gliglia": il sistema visualizza una tabella contenente i dati in percentuale dei pazienti over 65 vaccinati
	- A. % Vaccinati COVID19
	- B. % Vaccinati ANTINFLUENZALI
	- C. % Vaccinati ANTI PNEUMOCOCCICA
	- D. % Vaccinati TOTALI
- 3. Cliccando su "Esporta in Excel", i dati visualizzati potranno essere scaricati sul proprio pc (è possibile esportare i dati sia in formato .xls che in formato .xlsx più recente)